# **ERL WebSPIRS™ Administrator's Guide**

**WebSPIRS 5.02**

## *ERL WebSPIRS<sup>™</sup> Administrator's Guide*

Copyright © 2002 Ovid Technologies, Inc. All rights reserved.

SilverPlatter® and SilverLinker® are trademarks of Ovid Technologies, Inc. and are registered in one or more countries.

ERL<sup>™</sup> is a trademark of Ovid Technologies, Inc.

Microsoft, MS-DOS, Windows, Windows 95, Windows 98, Windows 2000, and Windows NT are registered trademarks of Microsoft Corporation.

Solaris is a trademark of Sun Microsystems, Inc. in the United States and other countries. UNIX is a registered trademark of The Open Group

This product includes software developed by the Apache Group for use in the Apache HTTP server project (http://www.apache.org/). Copyright (c) 1995-1999 The Apache Group. All rights reserved.

You can find a copy of the SilverPlatter License Agreement at:

http://www.silverplatter.com/downloadLicense/index.html

#### **Ovid Technologies, Inc. Ovid Technologies Ltd.**

TEL: 781-769-2599 +44 (0) 20-8585-6400 FAX: 781-769-8763 FAX: +44 (0) 20-8585-6640

100 River Ridge Drive **Merlin House, 20 Belmont Terrace** Norwood, MA 02062-5026, USA Chiswick, London, W4 5UG, England

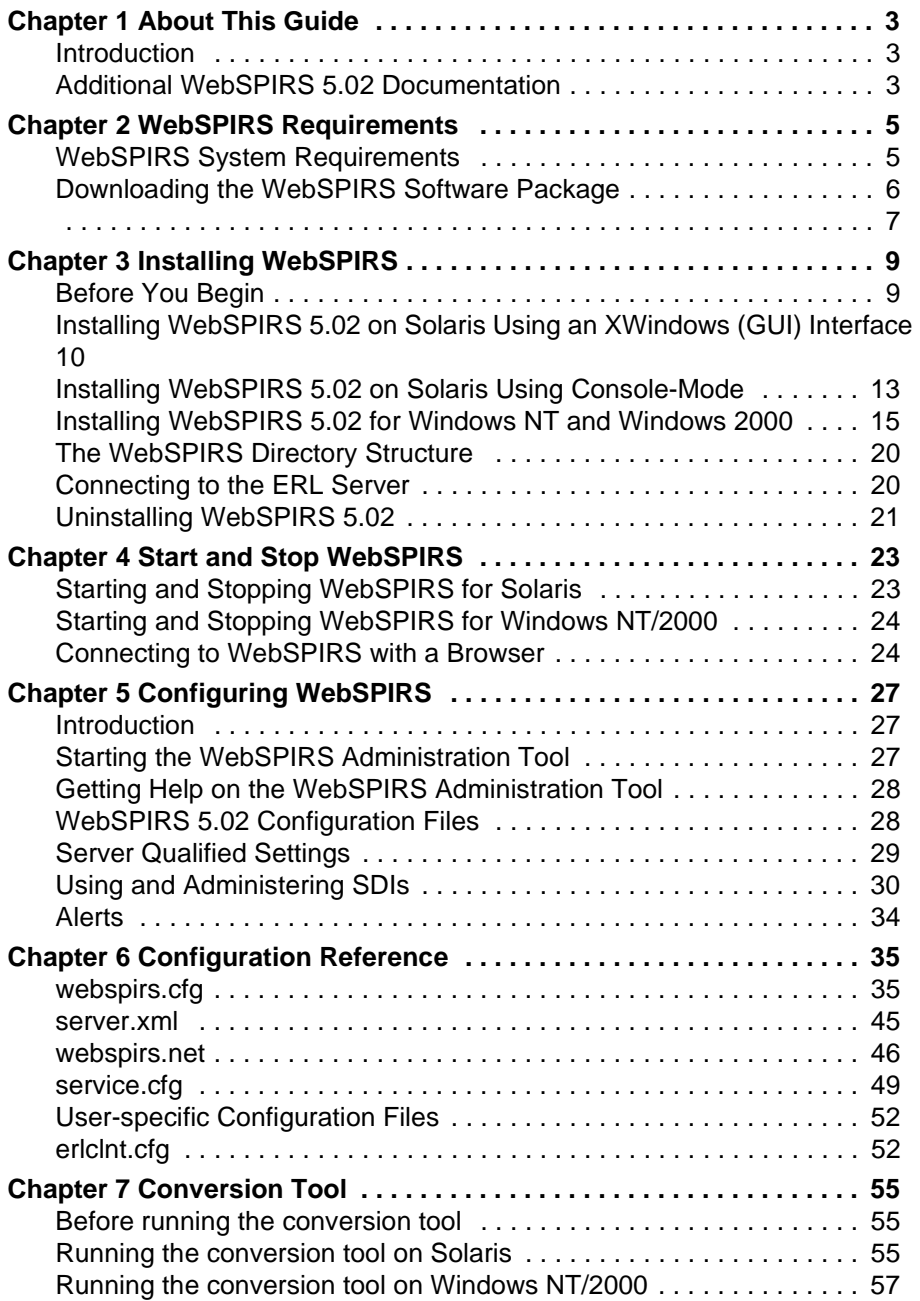

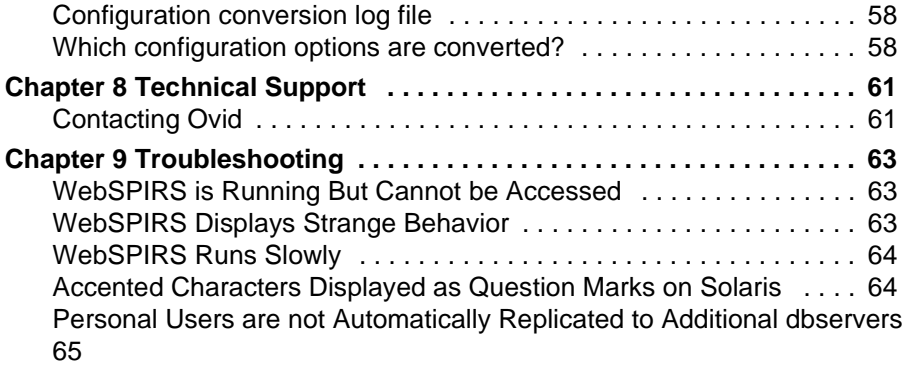

# <span id="page-4-0"></span>About This Guide

- • [Introduction](#page-4-1)
- • [Additional WebSPIRS 5.02 Documentation](#page-4-2)

## <span id="page-4-1"></span>**Introduction**

Ital<br>**5** This *WebSPIRS 5.02 Administrator's Guide* provides detailed information about installing and configuring WebSPIRS 5.02 for UNIX and Windows NT/2000 at your local site.

For information on searching with WebSPIRS, refer to the [WebSPIRS](#page-4-3)  [Online Help System](#page-4-3) after you install and connect to WebSPIRS.

## <span id="page-4-2"></span>**Additional WebSPIRS 5.02 Documentation**

In addition to this *Administrator's Guide*, the WebSPIRS 5.02 documentation set also includes the following:

<span id="page-4-3"></span>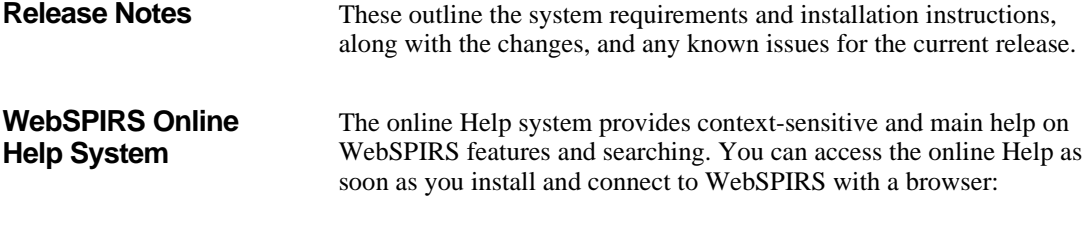

• For context-sensitive help, click the task you want to perform from the *How do I ...?* drop-down list.

• For main help, click **Help**.

## **WebSPIRS Administration Tool Online Help System**

The WebSPIRS Administration Tool online help system explains how to use the tool to administer WebSPIRS.

• To obtain help, click **Help** on the WebSPIRS Administration Tool's toolbar.

# <span id="page-6-0"></span>WebSPIRS Requirements

- • [WebSPIRS System Requirements](#page-6-1)
- • [WebSPIRS-Compatible Web Browsers](#page-7-1)
- • [Downloading the WebSPIRS Software Package](#page-7-0)

## <span id="page-6-1"></span>**WebSPIRS System Requirements**

These are the hardware and software requirements for WebSPIRS 5.02.

![](_page_6_Picture_89.jpeg)

For the latest information about requirements for WebSPIRS 5.02, see the SilverPlatter web site at: http://www.silverplatter.com/erl/erlgatewayreq.htm

#### <span id="page-7-1"></span>**WebSPIRS-Compatible Web Browsers** We recommend you use WebSPIRS 5.02 with Internet Explorer 5.0, 5.5, or 6.0 or Netscape 4.7 or 6.2 on Windows, and Internet Explorer 5.0 on Macintosh. To ensure optimal performance of WebSPIRS 5.02, we recommend that it be used with browsers running on these platforms.

NOTE: The browser's JavaScript capabilities must be enabled at all times.

NOTE: Because WebSPIRS 5.02 is not CGI-based, it does not require a separate web server to run. However, using WebSPIRS 5.02 will not prevent you from using your preferred web server for all your other webbased applications.

## <span id="page-7-0"></span>**Downloading the WebSPIRS Software Package**

The WebSPIRS 5.02 software package is available from SilverPlatter's FTP site [\(f](ftp://ftp.silverplatter.com)tp://ftp.silverplatter.com).

#### *To download the WebSPIRS 5.02 software package:*

- 1. At the FTP prompt, type **open ftp.silverplatter.com**.
- 2. Type the username and password.
- 3. Change to the **software/webspirs/<platform>** subdirectory (Solaris, Windows 2000 or NT) that corresponds to your platform. For example, type:

cd software/webspirs/Solaris

(Note the use of upper and lower case letters.)

4. Download the WebSPIRS software and related files to the appropriate directory on your machine. For example, type:

get ws5\_01.bin get relnotes.txt get w501adgd.pdf

Once you download the WebSPIRS software package, you are ready to install WebSPIRS. See Installing WebSPIRS for more information.

<span id="page-8-0"></span>

*8 WebSPIRS Requirements*

# <span id="page-10-0"></span>Installing WebSPIRS

- • [Before You Begin](#page-10-1)
- Installing WebSPIRS 5.02 on Solaris Using an XWindows (GUI) [Interface](#page-11-0)
- **I**e-inter-inter-inter-<br> **Production** • [Installing WebSPIRS 5.02 on Solaris Using Console-Mode](#page-14-0)
- • [Installing WebSPIRS 5.02 for Windows NT and Windows 2000](#page-16-0)
- • [The WebSPIRS Directory Structure](#page-21-0)
- • [Connecting to the ERL Server](#page-21-1)
- • [Uninstalling WebSPIRS 5.02](#page-22-0)

## <span id="page-10-1"></span>**Before You Begin**

There are three installation scenarios:

- Simple install.
- Install over an old WebSPIRS 5.0, 5.01, or 5.02 installation. This retains all the old configuration files, SDIs, search histories, etc.
- Install to a new directory and migrate the configuration files, SDIs, search histories, etc. from an existing installation.

You must decide which scenario applies to your installation.

Remove any previous versions of WebSPIRS before you begin the installation.

There are some cofiguration changes in WebSPIRS 5.02, which allow you to change the way WebSPIRS opens and runs. These changes are listed in the Release Notes, and the configuration options are described in

## <span id="page-11-0"></span>**Installing WebSPIRS 5.02 on Solaris Using an XWindows (GUI) Interface**

### *To start the installation:*

1. Log in as a user with write permission on the directory in which you want to install WebSPIRS.

**NOTE**: We do not recommend that you install WebSPIRS as root.

- 2. Change to the directory that contains the WebSPIRS software package you downloaded.
- 3. Use the **chmod** command to make the package file executable. For example, enter chmod u+x ws5\_01.bin.
- 4. In an Xterm, enter ws5\_01.bin to run the installation package.
- 5. Follow the on screen prompts to install WebSPIRS.
- 6. On the *License Agreement* screen, select the *I accept the terms of the License Agreement* radio button.
- 7. Click **Next** to proceed.

#### *For a simple install:*

- 1. On the *Choose Install Folder* screen, specify the destination folder for WebSPIRS (**/opt/webspirs-5.02** is the default), then click **Next**.
- 2. On the HTTP Port Number screen, enter a valid port number (80 the registered HTTP port number—or any number above 1024) for WebSPIRS. (The default is 8595.) This number must be unique to WebSPIRS and not used by any other process.
- 3. On the *Specify ERL Server* screen, enter the hostname or IP address

of the ERL Server you want WebSPIRS to access, then click **Next**.

- 4. On the *HTTP Port Number* screen, enter a valid port number (80 the registered HTTP port number—or any number above 1024) for WebSPIRS. (The default is 8595.) This number must be unique to WebSPIRS and not used by any other process.
- 5. From the *AJP12 Port Number* screen, click **Next**. By default, 8007 is the port number used by Apache AJP12. You should only change this port number if another process is using this port number.
- 6. On the *System Memory* screen, enter the amount of physical memory, in megabytes (e.g. 512), on your system and click **Next**.

If you do not know how much memory is in your machine, enter the command prtconf to display the memory size.

- **Idi**<br>PII 7. On the *Support email address* screen, specify the address of your support staff. This address will appear on the WebSPIRS login page.
- 8. Click **Install** to complete the installation process.
- 9. When this installation is complete, click **Done**.

#### *To install over a WebSPIRS 5.0, 5.01or 5.02 installation:*

- 1. On the *Choose Install Folder*screen, specify the folder of the old version of WebSPIRS that you want to install over, then click **Next**.
- 2. On the *Install over existing version?* screen, read the information, then click **Next**.
- 3. On the *HTTP Port Number* screen, enter a valid port number (80 the registered HTTP port number—or any number above 1024) for WebSPIRS. (The default is 8595.) This number must be unique to WebSPIRS and not used by any other process. If you have more than one copy of WebSPIRS 5.x on your machine, each copy should have a unique port number.
- 4. From the *AJP12 Port Number* screen, click **Next**. By default, 8007 is the port number used by Apache AJP12. You should only change this port number if another process is using this port number.
- 5. On the *System Memory* screen, enter the amount of physical memory, in megabytes (e.g. 512), on your system and click **Next**.

If you do not know how much memory is in your machine, enter the command prtconf to display the memory size.

- 6. Click **Install** to complete the installation process.
- 7. When this installation is complete, click **Done**.

#### *To install into a new directory and migrate settings:*

- 1. On the *Choose Install Folder*screen, specify the destination folder for WebSPIRS (**/opt/webspirs-5.02** is the default), then click **Next**.
- 2. On the *Migrate settings from previous version?* screen, click the **Migrate settings from previous version** radio button, then click **Next**.
- 3. On the *Old WebSPIRS 5 folder* screen, specify the previous WebSPIRS 5 folder, then click **Next**.
- 4. On the *Please check migration settings:* screen, check that the SDI folder and Saved search history folder migration settings are correct, then click **Next**. If these settings are incorrect click **Previous**.
- 5. On the *Specify ERL Server* screen, enter the hostname or IP address of the ERL Server you want WebSPIRS to access, then click **Next**.
- 6. On the *HTTP Port Number* screen, enter a valid port number (80 the registered HTTP port number—or any number above 1024) for WebSPIRS. (The default is 8595.) This number must be unique to WebSPIRS and not used by any other process. If you have more than one copy of WebSPIRS 5.x on your machine, each copy should have a unique port number.
- 7. From the *AJP12 Port Number* screen, click **Next**. By default, 8007 is the port number used by Apache AJP12. You should only change this port number if another process is using this port number.
- 8. On the *System Memory* screen, enter the amount of physical memory, in megabytes (e.g. 512), on your system and click **Next**.

If you do not know how much memory is in your machine, enter the command prtconf to display the memory size.

9. Click **Install** to complete the installation process.

10. When this installation is complete, click **Done**.

## <span id="page-14-0"></span>**Installing WebSPIRS 5.02 on Solaris Using Console-Mode**

#### *To start the installation:*

1. Log in as a user with write permission on the directory in which you want to install WebSPIRS.

**NOTE**: We do not recommend that you install WebSPIRS as root.

- 2. Change to the directory that contains the WebSPIRS software package you downloaded.
- **Ex**<br> **Dac** 3. Use the **chmod** command to make the package file executable. For example, enter chmod u+x ws5\_01.bin.
- 4. Enter ws5\_01.bin -i console to run the installation package in console mode.
- 5. Read the introduction and press <ENTER> to continue with the installation process.
- 6. Read the license agreement, and indicate your acceptance or rejection of the terms of the agreement by entering Y or N, respectively and pressing <ENTER>. To proceed with the installation, you must enter Y to indicate your agreement with the terms of the license. If you enter N, the installation process ends.

#### *For a simple install:*

- 1. Specify the directory in which you want to install WebSPIRS, then press <ENTER>.
- 2. Enter the hostname or IP address of the ERL Server you want WebSPIRS to access, then press <ENTER>.
- 3. Enter a valid HTTP port number for WebSPIRS, then press <ENTER>. This number can be 80— the registered HTTP port number— or any number above 1024. (The default is 8595.) This number must be unique to WebSPIRS and not used by any other process.

- 4. Enter an AJP12 port number and press <ENTER>. By default, 8007 is the port number used by Apache AJP12. You should only change this port number if another process is using this port number.
- 5. Enter the amount of physical memory, in megabytes (e.g. 512), on your system and press <ENTER>.

If you do not know how much memory is in your machine, enter the command prtconf on Solaris to display the memory size.

- 6. On the *Support email address* screen, specify the address of your support staff. This address will appear on the WebSPIRS login page.
- 7. Press <ENTER> to complete the installation process.
- 8. When the installation is complete, press <ENTER> to exit the installer.

#### *To install over a WebSPIRS 5.0, 5.01, or 5.02 installation:*

- 1. Specify the directory of the old version of WebSPIRS that you want to install over, then press <ENTER>.
- 2. Enter a valid HTTP port number for WebSPIRS, then press <ENTER>. This number can be 80— the registered HTTP port number— or any number above 1024. (The default is 8595.) This number must be unique to WebSPIRS and not used by any other process. If you have more than one copy of WebSPIRS 5.x on your machine, each copy should have a unique port number.
- 3. Enter an AJP12 port number and press <ENTER>. By default, 8007 is the port number used by Apache AJP12. You should only change this port number if another process is using this port number.
- 4. Enter the amount of physical memory, in megabytes (e.g. 512), on your system and press <ENTER>.

If you do not know how much memory is in your machine, enter the command prtconf on Solaris to display the memory size.

- 5. Press <ENTER> to complete the installation process.
- 6. When the installation is complete, press <ENTER> to exit the installer.

### *To install into a new directory and migrate settings:*

- 1. Specify the directory in which you want to install WebSPIRS, then press <ENTER>.
- 2. Enter the hostname or IP address of the ERL Server you want WebSPIRS to access, then press <ENTER>.
- 3. Enter a valid HTTP port number for WebSPIRS, then press <ENTER>. This number can be 80— the registered HTTP port number— or any number above 1024. (The default is 8595.) This number must be unique to WebSPIRS and not used by any other process. If you have more than one copy of WebSPIRS 5.x on your machine, each copy should have a unique port number.
- **I**<br> **I**<br> **I**<br> **I**<br> **I**<br> **I**<br> **I** 4. Enter an AJP12 port number and press <ENTER>. By default, 8007 is the port number used by Apache AJP12. You should only change this port number if another process is using this port number.
- 5. Enter the amount of physical memory, in megabytes (e.g. 512), on your system and press <ENTER>.

If you do not know how much memory is in your machine, enter the command prtconf on Solaris to display the memory size.

- 6. Press <ENTER> to complete the installation process.
- 7. When the installation is complete, press <ENTER> to exit the installer.

## <span id="page-16-0"></span>**Installing WebSPIRS 5.02 for Windows NT and Windows 2000**

Unless you want to run several copies of WebSPIRS on your machine, remove any previous versions of WebSPIRS 5.x before you begin the installation. If you want to replace an existing version but keep the old configuration settings, you should uninstall but be sure NOT to manually delete the directory tree with the configuration files etc., which the uninstall leaves.

#### *To start the installation*

1. Change to the directory that contains the WebSPIRS software

package you downloaded.

- 2. Run the package file **ws5\_01.exe** to unpack the installation files and start the WebSPIRS Setup Wizard.
- 3. Read the information on the Installing WebSPIRS 5 screen and click the **Next** button to proceed.
- 4. Read the License Agreement.
- 5. Click the **I accept the terms of the Licence Agreement** radio button to agree to the terms of the license agreement.
- 6. Click the **Next** button to proceed.

#### *For a simple install:*

- 1. On the *Choose Install Folder*screen, specify the destination folder for WebSPIRS (**C:\webspirs-5.02** is the default), then click **Next**.
- 2. On the *Migrate settings from previous version?* screen, click the **Fresh install** radio button, then click **Next**.
- 3. On the *Choose Shortcut Folder* screen, select where you want to create the shortcuts/icons for starting/stoppingWebSPIRS (*In a new Program Group:* **webspirs-5.02** is the default), then click **Next**.
- 4. On the *Specify ERL Server* screen, enter the hostname or IP address of the ERL Server you want WebSPIRS to access, then click **Next**.
- 5. On the *HTTP Port Number* screen, enter a valid port number (80 the registered HTTP port number—or any number above 1024) for WebSPIRS. (The default is 8595.) This number must be unique to WebSPIRS and not used by any other process.
- 6. From the *AJP12 Port Number* screen, click **Next**. By default, 8007 is the port number used by Apache AJP12. You should only change this port number if another process is using this port number.
- 7. On the *System Memory* screen, enter the amount of physical memory, in megabytes (e.g. 512), on your system and click **Next**.

If you do not know how much memory is in your machine, right click on the Windows Taskbar and select *Task Manager*. Select the *Performance* tab and you will see the total physical memory, in Kilobytes, on your machine. To convert to Megabytes divide by 1024 and ignore the numbers after the decimal point.

- 8. On the *Support email address* screen, specify the address of your support staff. This address will appear on the WebSPIRS login page.
- 9. Click **Install** to complete the installation process.
- 10. When this installation is complete, click **Done**.

WebSPIRS 5.02 is now running as a service.

#### *To install over a WebSPIRS 5.0, 5.01or 5.02 installation:*

<sub>2</sub> a<br>Prs<br>de<br>th Note: We recommend that you uninstall the previous version of WebSPIRS 5.0, 5.01, or 5.02, without manually deleting any files. The uninstall preserves configuration files etc from the old version. If you do not do this, the new installation works correctly, but a dead entry for the old version is left in the 'Add/Remove Programs' menu.

- 1. On the *Choose Install Folder*screen, specify the folder of the old version of WebSPIRS that you want to install over, then click **Next**.
- 2. On the *Install over existing version?* screen, read the information, then click **Next**.
- 3. On the *Choose Shortcut Folder* screen, select where you want to create the shortcuts/icons for starting/stoppingWebSPIRS (*In an existing Program Group:* **webspirs-5.x** is the default), then click **Next**.
- 4. On the *HTTP Port Number* screen, enter a valid port number (80 the registered HTTP port number—or any number above 1024) for WebSPIRS. (The default is 8595.) This number must be unique to WebSPIRS and not used by any other process. If you have more than one copy of WebSPIRS 5.x on your machine, each copy should have a unique port number.
- 5. From the *AJP12 Port Number* screen, click **Next**. By default, 8007 is the port number used by Apache AJP12. You should only change this port number if another process is using this port number.
- 6. On the *System Memory* screen, enter the amount of physical memory, in megabytes (e.g. 512), on your system and click **Next**.

If you do not know how much memory is in your machine, right click on the Windows Taskbar and select *Task Manager*. Select the *Performance* tab and you will see the total physical memory, in Kilobytes, on your machine. To convert to Megabytes divide by 1024 and ignore the numbers after the decimal point.

- 7. Click **Install** to complete the installation process.
- 8. When this installation is complete, click **Done**.

WebSPIRS 5.02 is now running as a service.

#### *To install into a new directory and migrate settings:*

- 1. On the *Choose Install Folder*screen, specify the destination folder for WebSPIRS (**C:\webspirs-5.02** is the default), then click **Next**.
- 2. On the *Migrate settings from previous version?* screen, click the **Migrate settings from previous version** radio button, then click **Next**.
- 3. On the *Old WebSPIRS 5 folder* screen, specify the previous WebSPIRS 5 folder, then click **Next**.
- 4. On the *Please check migration settings:* screen, check that the SDI folder and Saved search history folder migration settings are correct, then click **Next**. If these settings are incorrect click **Previous**.
- 5. On the *Choose Shortcut Folder* screen, select where you want to create the shortcuts/icons for starting/stopping WebSPIRS (*In an existing Program Group:* **webspirs-5.x** is the default), then click **Next**.
- 6. On the *Specify ERL Server* screen, enter the hostname or IP address of the ERL Server you want WebSPIRS to access, then click **Next**.
- 7. On the *HTTP Port Number* screen, enter a valid port number (80 the registered HTTP port number—or any number above 1024) for WebSPIRS. (The default is 8595.) This number must be unique to WebSPIRS and not used by any other process. If you have more than one copy of WebSPIRS 5.x on your machine, each copy should have a unique port number.
- 8. From the *AJP12 Port Number* screen, click **Next**. By default, 8007 is the port number used by Apache AJP12. You should only change

this port number if another process is using this port number.

9. On the *System Memory* screen, enter the amount of physical memory, in megabytes (e.g. 512), on your system and click **Next**.

If you do not know how much memory is in your machine, right click on the Windows Taskbar and select *Task Manager*. Select the *Performance* tab and you will see the total physical memory, in Kilobytes, on your machine. To convert to Megabytes divide by 1024 and ignore the numbers after the decimal point.

- 10. Click **Install** to complete the installation process.
- 11. When this installation is complete, click **Done**.

WebSPIRS 5.02 is now running as a service.

## <span id="page-21-0"></span>**The WebSPIRS Directory Structure**

The default WebSPIRS installation uses the following directory structure:

![](_page_21_Figure_3.jpeg)

## <span id="page-21-1"></span>**Connecting to the ERL Server**

The WebSPIRS installation program prompts you for the address of the ERL server to connect to. If you want to change this server or add additional servers WebSPIRS uses a configuration file (**erlclnt.cfg**) to connect to the ERL server. This file contains the hostname (or IP address) of the ERL server you specified during installation. (The same configuration file is used for all SPIRS client software.)

### *To set the ERL server(s) to which WebSPIRS will connect:*

1. Go to the **<installdir>\tomcat\webapps\webspirs\WEB-INF**  directory.

- 2. Open **erlclnt.cfg** in a text editor.
- 3. Change the hostname of the first ERL server:

server\_addr1 = /2/**servername.domain.com**/416

If you have more than one server, create additional lines for each one.

server\_addr**n** = /2/**<additional hostname>**/416 server\_type $\mathbf{n} = 3$ 

4. Save **erlclnt.cfg** in text-only format.

Once WebSPIRS is installed and the **erlclnt.cfg** file is pointing to the appropriate server(s), you can startWebSPIRS. See Chapter 4: Start and Stop WebSPIRS.

## <span id="page-22-0"></span>**Uninstalling WebSPIRS 5.02**

![](_page_22_Picture_95.jpeg)

*22 Installing WebSPIRS*

# <span id="page-24-0"></span>Start and Stop WebSPIRS

- • [Starting and Stopping WebSPIRS for Solaris](#page-24-1)
- • [Starting and Stopping WebSPIRS for Windows NT/2000](#page-25-0)
- • [Connecting to WebSPIRS with a Browser](#page-25-1)

pr<br>ch Once WebSPIRS is installed and connected to the appropriate server(s), you must start the WebSPIRS process so users can search the databases mounted on the ERL server(s).

## <span id="page-24-1"></span>**Starting and Stopping WebSPIRS for Solaris**

### *To start WebSPIRS for Solaris:*

- 1. Change to the **webspirs5.02/tomcat/bin** directory.
- 2. Enter **./startup.sh**.

#### *To stop WebSPIRS for Solaris:*

- 1. Change to the **webspirs5.02/tomcat/bin** directory.
- 2. Enter **./stutdown.sh**.

Note: Entering **shutdown** will shutdown your machine.

## <span id="page-25-0"></span>**Starting and Stopping WebSPIRS for Windows NT/2000**

### *To start WebSPIRS for Windows NT/2000:*

• Select the shortcut/icon **Start WebSPIRS**.

The location of the shortcut/icon was set during installation.

### *To stop WebSPIRS for Windows NT/2000:*

• Select the shortcut/icon **Stop WebSPIRS**.

The location of the shortcut/icon was set during installation.

## <span id="page-25-1"></span>**Connecting to WebSPIRS with a Browser**

Once you start WebSPIRS, you can use your web browser to test the software and your connection to your ERL server(s).

### *To connect to WebSPIRS:*

1. Enter the WebSPIRS URL in the browser's address field:

http://**<hostname>**:**<port number>**/ webspirs/start.ws

- Use the hostname (or IP address) and port number (8595 by default)you specified during installation. You can use *localhost* for the WebSPIRS hostname if your browser and WebSPIRS server are running on the same machine.
- Internet Explorer users must include **http://** in the URL.
- 2. In the standard WebSPIRS installation, the *Login* page opens, allowing you to login to WebSPIRS. Enter a valid username and password for the account on the ERL servers, which were specified during installation in the appropriate fields (or accept the default *guest* entries if they are present), then click the **OK**.

The *Select Databases* page displays, allowing you to open the databases you want to search.

## **Using a foreign language WebSPIRS interface**

WebSPIRS provides a French, German, and Spanish interface. You can use one of these interfaces by adding ?&language=*lang* to the WebSPIRS URL, where *lang* is fr, de, or es.

For example, http://**<hostname>**:**<port number>**/ webspirs/start.ws?&language=fr will connect to WebSPIRS with the French interface.

*26 Start and Stop WebSPIRS*

# <span id="page-28-0"></span>Configuring WebSPIRS

- • [Introduction](#page-28-1)
- • [Starting the WebSPIRS Administration Tool](#page-28-2)
- **Internal** • [Getting Help on the WebSPIRS Administration Tool](#page-29-0)
- • [WebSPIRS 5.02 Configuration Files](#page-29-1)
- • [Server Qualified Settings](#page-30-0)
- • [Using and Administering SDIs](#page-31-0)
- • [Alerts](#page-35-0)

## <span id="page-28-1"></span>**Introduction**

This chapter provides preliminary information about WebSPIRS 5.02 configuration settings. We recommend that you use the WebSPIRS Administration Tool, which is a web-based configuration tool. This tool allows you to set the WebSPIRS configuration options, see Configuration Reference.

## <span id="page-28-2"></span>**Starting the WebSPIRS Administration Tool**

Once you startWebSPIRS, you can start theWebSPIRS Administration Tool in your web browser.

### *To start the WebSPIRS Administration Tool:*

1. Enter the WebSPIRS Administration Tool URL in your browser's address field:

http://**<hostname>**:**<port number>**/ webspirs/admin/start.admin

- Use the hostname (or IP address) and port number (8595 by default) you specified during installation. You can use *localhost*  for the WebSPIRS hostname if your browser and WebSPIRS server are running on the same machine.
- Internet Explorer users must include **http://** in the URL.
- 2. The *Login* page opens, allowing you to login to the WebSPIRS Administration Tool. Select a server from the drop-down list and enter a valid username and password for the account on the server in the appropriate fields, then click the **OK**.

## <span id="page-29-0"></span>**Getting Help on the WebSPIRS Administration Tool**

The WebSPIRS Administration Tool includes an online help that explains how to use the tool. To access the online help:

• Click **Help** on the WebSPIRS Administration Tool toolbar.

## <span id="page-29-1"></span>**WebSPIRS 5.02 Configuration Files**

**XML File Format** Most WebSPIRS configuration files are in XML format. XML is a standard way of representing structured information. XML files consist of a series of tags. Each tag is introduced with the  $\lt$  (greater than) character and has a name.

> Some tags are complete in themselves. These tags end with />. Some tags can enclose a number of other tags. These tags come in pairs, started by <tagname> and ended with </tagname>.

## <span id="page-30-0"></span>**Server Qualified Settings**

### **Logging in to more than one server**

You can configure WebSPIRS to log in to more than one ERL server with a separate username and password for each. This is done with the share-usernames item in the access-options section. Many WebSPIRS settings are related to user name. If share-usernames is set to false, the name of username-specific items must be included inside a per-serversetting list. For example:

```
d-<br>d-<br>t-
<per-server-setting>
<server-name>virgin</server-name>
 <suggested-username>user1</suggested-username>
 <suggested-password>user1</suggested-password>
 <jumpstart-username>user1</jumpstart-username>
  <jumpstart-password>user1</jumpstart-password>
</per-server-setting>
<per-server-setting>
<server-name>rocker</server-name>
 <suggested-username>user1</suggested-username>
 <suggested-password>user1</suggested-password>
 <jumpstart-username>user1</jumpstart-username>
 <jumpstart-password>user1</jumpstart-password>
</per-server-setting>
</per-server-setting-list>
```
It is only necessary to server qualify configuration items if more than one ERL server is configured, even if share-usernames is set to false.

### **Changing the port used by WebSPIRS**

You can change the port by editing the **server.xml** file as follows.

1. Find the following section:

<!-- Normal HTTP -->

<Connector className="org.apache.tomcat. service.PoolTcpConnector"

<Parameter name="handler" value="org.apache.tomcat.service.http. HttpConnectionHandler"/>

```
<Parameter name="port"
value="8888"/>
.
```
. </Connector>

.

2. Change the value of "port". If you do not wish to use a port number in the WebSPIRS URL, set it to 80, if this port is free.

## <span id="page-31-0"></span>**Using and Administering SDIs**

![](_page_31_Picture_126.jpeg)

username item in the sdi-options section of **webspirs.cfg** is set to false, then the SDI is associated with the ERL username the user is logged in as. If this item is set to true then users must first change to a personal user account before creating the SDI, and the SDI is associated with the personal user name. If users have access to more than one server, the SDI details are associated with the user name on the first server in the **erlclnt.cfg** list, and links are stored with the other user and server names to point to this information. This means that the SDI information is only stored once, but if a particular ERL server is unavailable at any point the SDI information can still be retrieved.

You can set a limit on the number of SDIs allowed for each user name (ERL or personal) by setting the sdi-max item in **service.cfg**. There is no limit if the value of sdi-max is -1.

IST<br>1a:<br>ate<br>10 1<br>2 11 SDIs are created by selecting a search from the search history. If this search has more than the number of records specified in max-numrecords item of the sdi-options section then the SDI is not generated unless the user limits the search by specifying to exclude records published before a particular year. If this limit is not set an alert is shown to the user when they attempt to create the SDI. If this limit is set, but the number of records in the baseline is still over the max-numrecords limit then the user interface reports that the SDI is being processed, but the SDI files are not generated and the SDI administrator receives an email stating that the SDI was not created because it contained too many records. The search must be refined or a later publication year limit set for the SDI to be created.

On creation, SDIs must be given a name and an administrator email address. The name can be any length but can only contain alphanumeric characters (no spaces). SDIs associated with a particular user must have a unique name. The administrator email address can be either a supplied default (set in the admin-email item in **webspirs.cfg**) or the first address in the list of email addresses associated with the SDI. The administrator address is that used to report any errors with the creation or the running of the SDI.

Up to 25 email addresses can be specified to receive notification when an SDI is run against a new database. There is no limit on the length of each email address.

**SDI File Structure** Each SDI generated creates two XML files. <**sdiname>.def** contains the details of the SDI (search, email addresses etc.) and **<sdiname>.key** lists the details (set id, accession number and checksum) of all records found that match the SDI search. These files are stored in a directory structure based on the server name and user name of the user who created the SDI, it is the same structure as that used for saved search histories. The root for this directory structure is given in the sdi-directory item in the **service.cfg** file. By default this is set to be a sub-directory of the WEBINF directory in the WebSPIRS installation to protect SDI files from being accessed directly through a browser. The **SDI.def** and **.key**  files should not be edited manually.

In this SDI root directory there will be a single **sdi.index** file which contains information about the location of the SDI files. This file is in XML format and is updated automatically through the WebSPIRS interface when SDIs are created. There is also a DTD for this index file which is copied into this directory automatically.

Below the SDI root directory there are a number of directories associated with available ERL servers, each given the DNS name of the relevant server. In each of these is a directory associated with the ERL username of the users who have created SDIs.

If users are not required to log in as a personal user before creating SDIs then these directories contain the .**def** and **.key** files for each SDI created by the relevant user. If users are required to log in as a personal user before creating SDIs then the **.def** and **.key** files are stored in the directory structure:

#### **serverDNSname/ERLusername/personal/Personalusername**

The directory containing the **.def** and **.key** files will also contain a file **sdi.dtd** which is a DTD for the **.def** file and a **user.link** file which contains the directory path to this SDI. This file is used when there is more than one ERL server defined but the first is temporarily unavailable. The **.def** and **.key** files are only stored in the server directory of the first server in the **erlclnt.cfg** file. If this server is downWebSPIRS looks for the SDI information in the directory structure of the next available server, find the **user.link** file which points to the directory containing the **.def** and **.key** files.

**Running SDIs** SDIs should be run when new databases are added. ERL Server 5 can be configured to run SDIs automatically when databases are enabled by setting the sdiurl parameter in **erlsvr.cfg** to the URL of the WebSPIRS server (e.g. http://servername:8595/webspirs). This will use the **sdi.index** file to find all SDIs that are associated with the set id of the enabled database and run each of them in turn, mailing out new results as

appropriate. This process starts as soon as the database is enabled by default. You can delay this process until a period of low activity using the sdi-trigger-hour and sdi-triggerminute items in **service.cfg**.

SDIs can also be triggered manually from the command line or can be scheduled to run at particular intervals using a cron or at script. There are two batch scripts in the top level of the WebSPIRS 5 installation directory: **SDIUpdate.cmd** (Windows) and **SDIUpdate.sh** (UNIX). These take the following parameters:

- [optional] -r to resend the results of the last SDI run without updating the **.def** and **.key** files.
- The URL base path of the machine running WebSPIRS 5.02, e.g. http://servername:8595/webspirs
- **I**<br>ds<br>e e The space-separated list of set ids to be included e.g., ML NU MEDS, or "\*A" (in quotes) to run SDIs for all set ids.

To run these scripts go to the relevant directory and type either:

- SDIUpdate.cmd [-r] [URLpath] [setids]on Windows, or
- SDIUpdate.sh [-r] [URLpath] [setids]on UNIX

For example, type:

- SDIUpdate.cmd http://servername:8595/webspirs ML to run SDIs against Medline databases on Windows, or
- SDIUpdate.sh -r http://stuartb:8595/webspirs "\*A" to resend the last results for all SDIs on UNIX

These batch scripts generates a http request, which when received by WebSPIRS, creates a background job to perform the relevant task. SDIUpdate.cmd and SDIUpdate.sh run all SDIs for the specified set id(s), sends out an emailwith the new results, and updates the **.def** and **.key** files. SDIUpdate -r resends the results from the last SDIUpdate run without changing the **.def** and **.key** files.

The SDI jobs are performed as soon as theWebSPIRS machine receives the requests generated by the scripts unless the values sdi-triggerhour and sdi-trigger-minute are set in **service.cfg**.

## <span id="page-35-0"></span>**Alerts**

**Summary** Alerts are SDIs created by a particular user that can be viewed by other users who may add and remove themselves from the list of email recipients. The user is specified in the <alerts-admin> parameter in the <sdi-options> section of the relevant **webspirs.cfg** or username.cfg file. Any user with the enabled parameter in the alert section of **webspirs.cfg** set to true (default is false) can view and subscribe to available alerts.

> Users can view a list of the available alerts using the *Alerts* link in the WebSPIRS toolbar and entering their email address. They then select the alerts they wish to subscribe to. If users know another user's email address they can add or remove them from the list of recipients for alerts. There is no validation on the email address entered. The user who creates alerts can view a list of all the subscribers to each alert and can remove selected addresses by accessing the alert details through the SDI account page in WebSPIRS . Alerts are run exactly the same as other SDIs and create the same files and email content, the only difference is how the list of mail recipients is modified.

> If the <personal-user-for-alerts> item in the <sdioptions> section is set to true the alerts administrator can be a personal user. The script that can be used to create personal user accounts that can create alerts is in the **{install}/tomcat/bin** directory and is called **createAlertAdmin.bat** on Windows and **createAlertAdmin.sh** on UNIX. Running this script prompts the adminstrator for an ERL username and password (this account must have the privileges to create personal users). The administrator is then prompted for a personal username (beginning with  $\omega$ ) and a personal user password. This personal user account is then created and can be used in the WebSPIRS interface to specify that SDIs are available as alerts.

# <span id="page-36-0"></span>Configuration Reference

This section describes the settings in each of the WebSPIRS configuration files:

- • [webspirs.cfg:](#page-36-1) sets configuration default values and activates features
- server.xml: settings for web and application server
- P a<br>ha • [webspirs.net](#page-47-0): ssets configuration details based on IP address
- • [service.cfg:](#page-50-0) controls how the WebSPIRS service behave
- • [erlclnt.cfg:](#page-53-1) determines the ERL servers available to WebSPIRS

## <span id="page-36-1"></span>**webspirs.cfg**

![](_page_36_Picture_79.jpeg)

**access-options** This section configures login related settings, automatically logging in, open databases, and searching.

![](_page_37_Picture_160.jpeg)

**Note:** If you include a search in a jumpstart URL, so that WebSPIRS starts with the results of that search shown, the search should be "URL escaped". Certain characters, including space, are not allowed in URLs and must be replaced. Space characters must be replaced with the characters %20. For example, the following URL performs the search "dyslexia and child" on the ERIC database when WebSPIRS starts:

http://myserver:8595/webspirs/start.ws?

username=user

&password=pwd

&databases=ERIC

&search=dyslexia%20and%20child

The different parts of the URL are shown on separate lines for clarity.

**database-options** This section configures the database settings.

![](_page_38_Picture_133.jpeg)

**display-options** This section configures the display options.

![](_page_38_Picture_134.jpeg)

![](_page_39_Picture_148.jpeg)

**email-options** This section configures the email options.

![](_page_39_Picture_149.jpeg)

![](_page_40_Picture_143.jpeg)

![](_page_41_Picture_118.jpeg)

**print-options** This section configures the print options.

![](_page_41_Picture_119.jpeg)

**general-options** This section configures the general options.

![](_page_42_Picture_141.jpeg)

**limit-field-options** This section controls how Quick Limits are displayed. Quick Limits are administrator-defined limits that are displayed as check boxes on the main search pages in WebSPIRS 5.02.

![](_page_42_Picture_142.jpeg)

![](_page_43_Picture_126.jpeg)

**save-options** This section specifies the default save options.

![](_page_44_Picture_148.jpeg)

**sdi-options** This section configures the SDI (Selective Dissemination of Information) options.

![](_page_44_Picture_149.jpeg)

![](_page_45_Picture_145.jpeg)

**search-options** This section specifies the search options.

![](_page_45_Picture_146.jpeg)

![](_page_46_Picture_126.jpeg)

## <span id="page-46-0"></span>**server.xml**

Usage: Configure the port via which WebSPIRS is accessible. Do not change any other settings in this file. To change the port, find the following tag:

### <Connector

className="org.apache.tomcat.service.PoolTcpConnector">

Changing the value of the  $\epsilon$  parameter name = "port" $>$  tag to your new port number. Ensure that the port you choose is unused by other applications.

<span id="page-47-0"></span>![](_page_47_Picture_117.jpeg)

```
<password>wendy</password>
    <server-list>
      <server>
       <server-name>rumba</server-name>
       <username>wendy</username>
       <password>wendy</password>
      </server>
      <server>
       <server-name>garage</server-name>
       <username>wendy</username>
       <password>wendy</password>
      </server>
    </server-list>
 <range-list>
   <range>63.66.118.38</range>
 </range-list>
 <url-list>
 </url-list>
   </user>
   <user>
    <name>example2</name>
    <username>guest</username>
    <password>guest</password>
    <range-list>
    </range-list>
   </user>
 </user-list>
</webspirs-net>
```
### *Authentication on Multiple ERL Servers*

By default WebSPIRS logs in to all ERL servers configured in **erlclnt.cfg** with the same username and password. By changing the **webspirs.cfg** item share-usernames to false, separate usernames and passwords must be supplied for each server. This only needs to be done if more than one ERL server is currently configured.

To specify multiple user names and passwords you need to modify the per-server-settings section that contain the username and password to also include server name information.

**webspirs.net** contains the following sections:

- authentication
- user-list

**authentication** This section controls how users are automatically authenticated.

![](_page_49_Picture_117.jpeg)

**user-list** This section controls how IP addresses and URLs are mapped to usernames and passwords.

![](_page_49_Picture_118.jpeg)

## <span id="page-50-0"></span>**service.cfg**

![](_page_50_Picture_108.jpeg)

custom-directory Location of custom configuration directories.

disconnected.

session-timeout Controls how long WebSPIRS keeps an inactive

session open in minutes. After this period of time WebSPIRS displays its session timeout page. Shortly after this the ERL Server session is

![](_page_51_Picture_141.jpeg)

![](_page_52_Picture_134.jpeg)

pry<br>po<br>s?<br>s? **custom-config-ref-list** This section allows you to overide settings in **service.cfg** for a specific custom configuration. A customconfiguration is a directory that contains a set of configuration files that apply to a particular group of users. Users select a custom configuration by including it in the URL they use to access WebSPIRS, for example:

http://myserver:8595/webspirs/start.ws?customer= mycustomconfigname.

The custom configuration directory may contain any or all of the following files:

- **webspirs.cfg**
- **webspirs.net**
- **erlcnt.cfg**
- **<username.cfg>**

It cannot contain a **service.cfg** file.

The custom-config-ref setting may override any of the values in the global setting for a specified custom configuration. In addition the section contains the following specific settings.

![](_page_52_Picture_135.jpeg)

## <span id="page-53-0"></span>**User-specific Configuration Files**

<span id="page-53-1"></span>![](_page_53_Picture_117.jpeg)

**Note:** If your users will have simultaneous access to more than one server, you can configure WebSPIRS to:

- use the same username and password for a particular user, on all ERL servers by setting <share-usernames>true</share-usernames> in **webspirs.cfg**.
- use different usernames and passwords on different servers by setting <share-usernames>false</share-usernames> in **webspirs.cfg**, or server qualifying server specific values in **webspirs.cfg** and **webspirs.net**. The values to set in **webspirs.cfg** are the suggested username and password and the jumpstart username and password. The values to set in **webspirs.net** are the username and password for a server authenticated either from a range of IP addresses or from a range of referring pages.

**Production Location: tomcat/webapps/webspirs/WEB-INF** relative to the WebSPIRS installation directory.

# <span id="page-56-0"></span>Conversion Tool

This section describes how to use the conversion tool.

- • [Before running the conversion tool](#page-56-1)
- • [Running the conversion tool on Solaris](#page-56-2)
- • [Running the conversion tool on Windows NT/2000](#page-58-0)
- • [Configuration conversion log file](#page-59-0)
- Which configuration options are converted?

The conversion tool converts WebSPIRS 4.3 configuration files (**webspirs.cfg**, **erlclnt.cfg**, **user.cfg**), custom directories, SDIs, Alerts, and search histories to their WebSPIRS 5.02 equivalents.

## <span id="page-56-1"></span>**Before running the conversion tool**

#### *Before you run the conversion tool:*

- 1. Stop both WebSPIRS 4.3 and WebSPIRS 5.02.
- 2. Create a directory **custom** in the **WEB-INF** directory.

## <span id="page-56-2"></span>**Running the conversion tool on Solaris**

### *To run the conversion tool on Solaris:*

1. Change to the **webspirs5.02/tomcat/bin** directory.

2. Enter ./Upgrade43.sh oldDefaultFilepath convertDefault oldCustomFilepath oldCustomDir newRootFilepath

Where the arguments are as follows:

![](_page_57_Picture_133.jpeg)

#### *Note for Solaris:*

SDIs, created in WebSPIRS 4.3, and converted using the conversion tool do not always run correctly if the character set has not been changed.

Change the character set as follows:

The LANG environment variable should be set to one of the entries shown in the directory **/usr/lib/locale**. (e.g. en\_US.ISO8859-1 or en\_GB.ISO8859-1).

This can be done on the system as a whole using the localedef command, or for WebSPIRS 5.02 in particular by editing the **Upgrade43.sh** and **SDIUpdate.sh** scripts in **WEBSPIRS5\_ROOT/tomcat/bin**.The following two lines should be added:

```
LANG= "{locale}export LANG
[where {locale} is one of the entries in /usr/lib/locale ]
e.g.
   LANG="en_US.ISO8859-1"
   export LANG
```
## <span id="page-58-0"></span>**Running the conversion tool on Windows NT/2000**

### *To run the conversion tool on Windows NT/2000:*

- 1. Change to the **webspirs5.02/tomcat/bin** directory.
- 2. Enter Upgrade43 oldDefaultFilepath oldCustomFilepath newRootFilepath newCustomFilepath

Where the arguments are as follows:

![](_page_58_Picture_120.jpeg)

## <span id="page-59-0"></span>**Configuration conversion log file**

The conversion tool generates a log file **ConfigConversion.log** when you run the conversion tool. You can find this log file in:

- **/../webspirs-5.02/tomcat/webapps** (Solaris) or
- **C:\webspirs-5.02\tomcat\webapps** (Windows NT/2000).

## <span id="page-59-1"></span>**Which configuration options are converted?**

![](_page_59_Picture_91.jpeg)

The following table lists the configuration options that the tool converts.

![](_page_60_Picture_80.jpeg)

![](_page_61_Picture_22.jpeg)

 $\overline{a}$ 

# <span id="page-62-0"></span>Technical Support

- • [By Email](#page-62-2)
- • [By Telephone](#page-62-3)
- • [SilverPlatter Web Site](#page-63-0)

## <span id="page-62-1"></span>**Contacting Ovid**

If you have any queries about installing and running the WebSPIRS software, please contact us in one of the following ways:

<span id="page-62-3"></span><span id="page-62-2"></span>**By Email support@ovid.com By Telephone** Call your distributor, or one of the following technical support teams: **For the Americas, Japan, Australia, and the Pacific: Boston Office:** Tel: 1-781-769-2599 1-800-343-0064 (US/Canada) Fax 1-781-769-8763 **For Europe, Africa, Middle East, and South Asia: London Office:** Tel: +44 (0)20-8585-6400 0800-262-096 (UK)

![](_page_63_Picture_44.jpeg)

<span id="page-63-0"></span>**SilverPlatter Web Site** http://www.silverplatter.com

# <span id="page-64-0"></span>**Troubleshooting**

- • [WebSPIRS is Running But Cannot be Accessed](#page-64-1)
- • [WebSPIRS Displays Strange Behavior](#page-64-2)
- • [WebSPIRS Runs Slowly](#page-65-0)
- • [Accented Characters Displayed as Question Marks on Solaris](#page-65-1)
- or<br>A Personal Users are not Automatically Replicated to Additional [dbservers](#page-66-0)

## <span id="page-64-1"></span>**WebSPIRS is Running But Cannot be Accessed**

Ensure that you are starting WebSPIRS with the same username as was used for the installation. For example if WebSPIRS was installed with the username erl, use erl to start it.

## <span id="page-64-2"></span>**WebSPIRS Displays Strange Behavior**

Some browser cache settings can interfere with the proper operation of WebSPIRS 5.02. If you set the cache so that new versions of the pages are never checked against cached versions, WebSPIRS 5.02 will not operate correctly.

This cache setting should not be used with WebSPIRS 5.02.

Rarely, when using Internet Explorer 5.0 (not 5.5) with the browser set to check for new versions of stored pages "Automatically", WebSPIRS

5.02 may not operate correctly. We recommended that you set your browser cache as described below.

#### *Setting the Internet Explorer browser cache:*

Select *Internet Options* from the *Tools* menu and click the *Settings* button in the Temporary Internet Files section. Select *Every time you start Internet Explorer*.

#### *Setting the Internet Explorer 5.0 browser cache:*

Select *Internet Options* from the *Tools* menu and click the *Settings* button in the Temporary Internet Files section. Select *Every visit to the page*.

#### *Setting the Netscape Navigator browser cache:*

Select Preferences from the Edit menu. Open *Advanced* and click on *Cache*. Select *Once per session*.

#### *Setting the Netscape Navigator 4.x browser cache:*

Select Preferences from the Edit menu. Open *Advanced* and click on *Cache*. Select *Every Time*.

## <span id="page-65-0"></span>**WebSPIRS Runs Slowly**

The first time that you use WebSPIRS 5.02 you will experience slow performance as the WebSPIRS pages must be compiled. Performance improves greatly on second and subsequent runs.

## <span id="page-65-1"></span>**Accented Characters Displayed as Question Marks on Solaris**

Sometimes foreign and accented characters are displayed in WebSPIRS as '?' on Solaris systems. This occurs when the LANG environment variable of the Solaris system is set to a character set that does not contain foreign and accented characters.

The LANG environment variable can be examined by using the locale command.

The LANG environment variable should be set to one of the entries shown in the directory /usr/lib/locale.(e.g. en\_US.ISO8859-1 or en\_GB.ISO8859-1).

You can fix this on your system using the localedef command, or for WebSPIRS 5.02 in particular by editing the **startup.sh** script in WEBSPIRS5\_ROOT/tomcat/bin.

The following two lines should be added before the line calling **tomcat.sh**:

LANG="{locale}"

export LANG

where {locale} is one of the entries in /usr/lib/locale

For example,

LANG="en\_US.ISO8859-1"

export LANG

After stopping and restarting Tomcat the foreign characters should be displayed correctly.

## <span id="page-66-0"></span>**Personal Users are not Automatically Replicated to Additional dbservers**

When you add the addresses of additional ERL servers to the **erlclnt.cfg** file any Personal Users that were created are not replicated to the additional ERL servers.

*66 Troubleshooting*